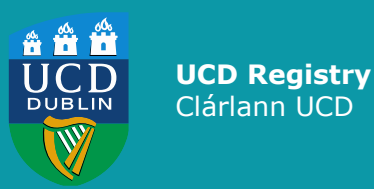

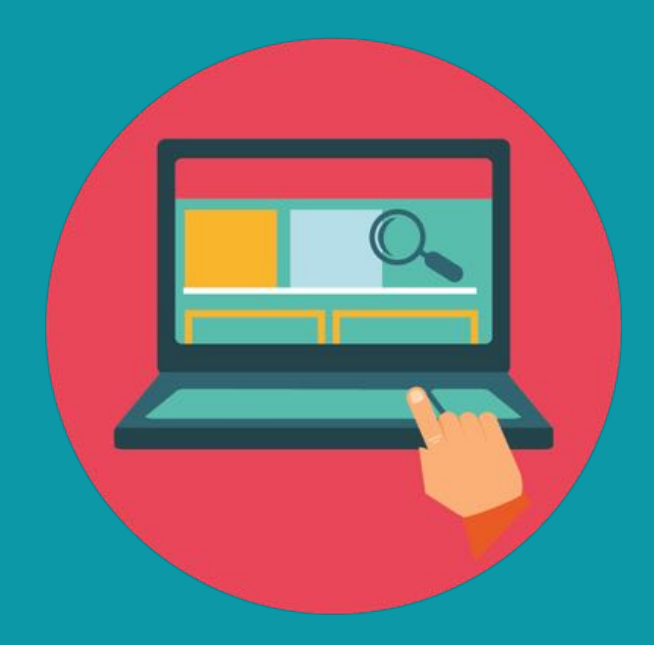

# HOW TO APPLY TO UCD

如何申请都 柏林大学 (获得UCD学号)

A STEP-BY-STEP GUIDE TO THE UCD APPLICATIONS SYSTEM

#### **Contents**

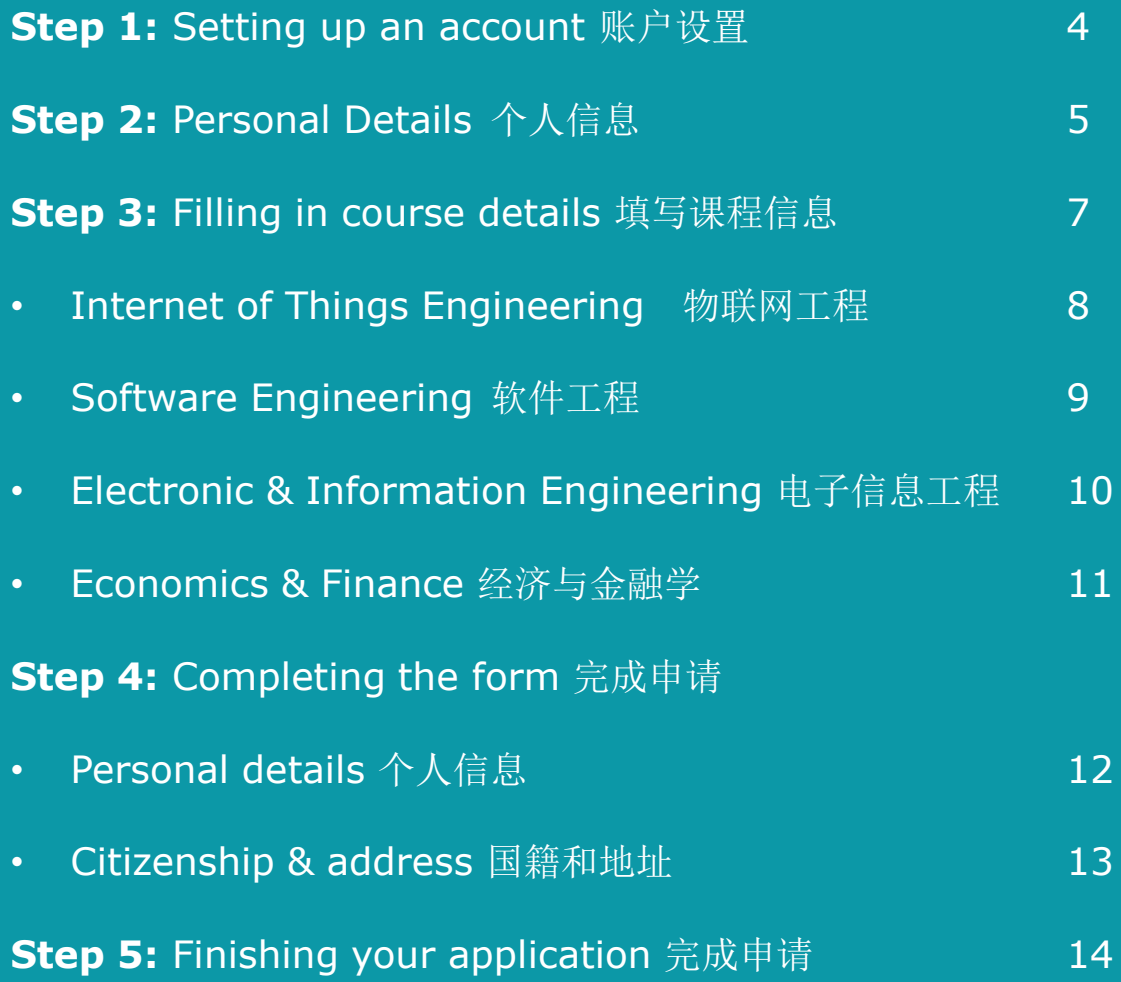

Any questions? Contact BDIC 有任何关于UCD申请的问题,请咨询 都柏林学院在爱尔兰的工作人员:

[Michael.garvey@ucd.ie](mailto:Michael.garvey@ucd.ie)

[Bdicadmin@ucd.ie](mailto:Bdicadmin@ucd.ie)

#### **Step 1** Setting up an account

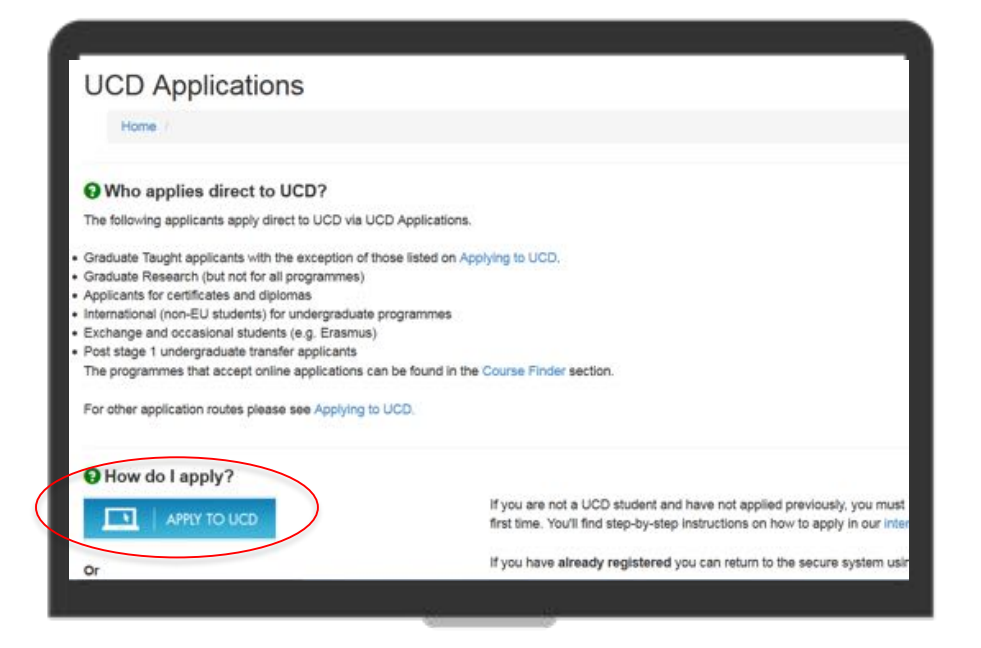

Students of Beijing Dublin International College (BDIC) are students of both Beijing University of Technology (BJUT) and University College Dublin (UCD). You have already registered as a student of BJUT. In order to confirm your status as a student of UCD, you need to use the UCD online applications system

go to [www.ucd.ie/apply](http://www.ucd.ie/apply)

Click on **Apply to UCD**

# **Step 1** Setting up an account

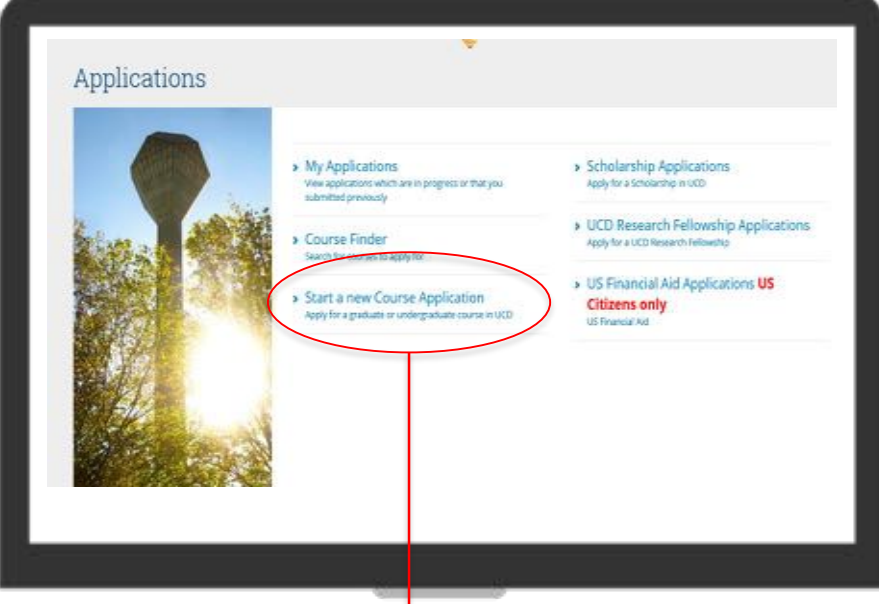

Click **Start a new course application**.

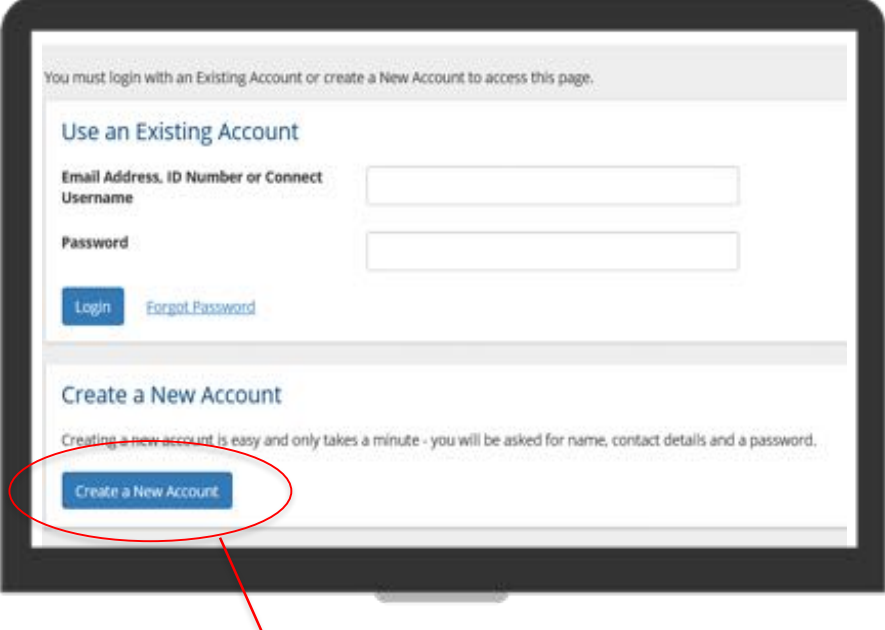

And choose **create a new account**.

#### **Step 2** Personal details

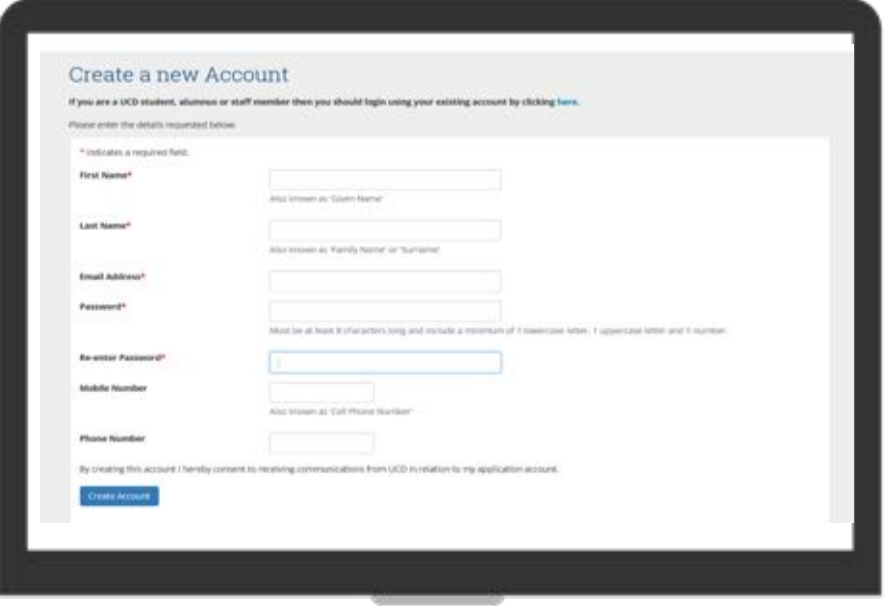

In the application screen, fill in the rest of your personal details 填好个人信息

- First name is 名
- Last name is 姓

o Always use Pinyin 因为UCD系统不支持汉字所以必须用汉语拼音填写英文表格

o Use an uppercase letter for the first letter of your name and surname and lowercase letters for the rest 名和姓的拼音首字母必须大写,其余用小写字母

For example, if Your name is 李红阳 Your First name is: Hongyang

• Your last name is: Li

#### **Step 2** Personal details

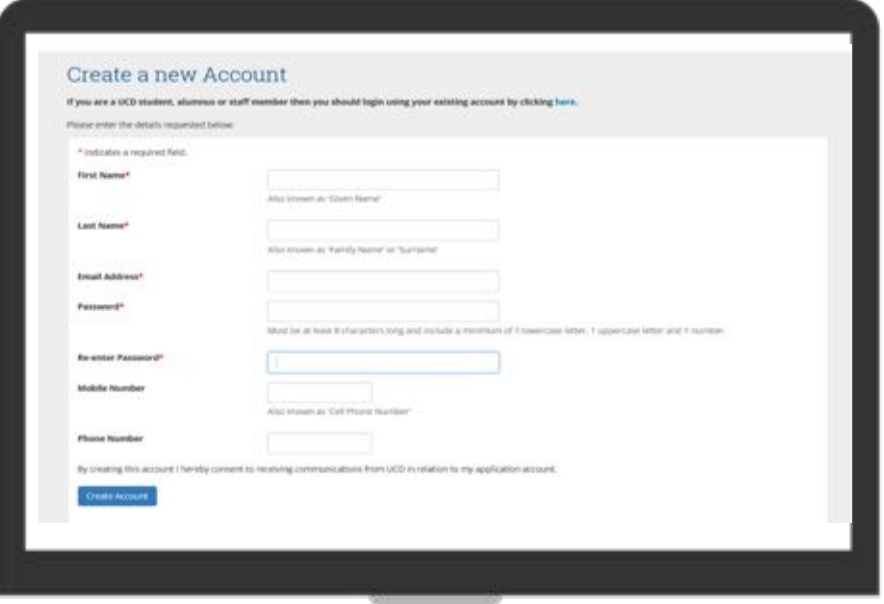

Enter your email address. Please use one you check regularly. 输入一个常用的电子邮箱地址

Please choose a password. Your password must meet the following conditions 设置账户密码。密码必须满足四个条件:

- Be at least 8 characters long 至少有八个字符
- Contain at least 1 lowercase letter 至少有一个小写字母
- Contain at least one uppercase letter 至少有一个大写字母
- Contain at least 1 number 至少有一个阿拉伯数字

Enter your mobile and landline numbers. 输入移动和固定电话号码.

When you are finished, click **create account** 个人信息填写完毕,点击'**create account'**

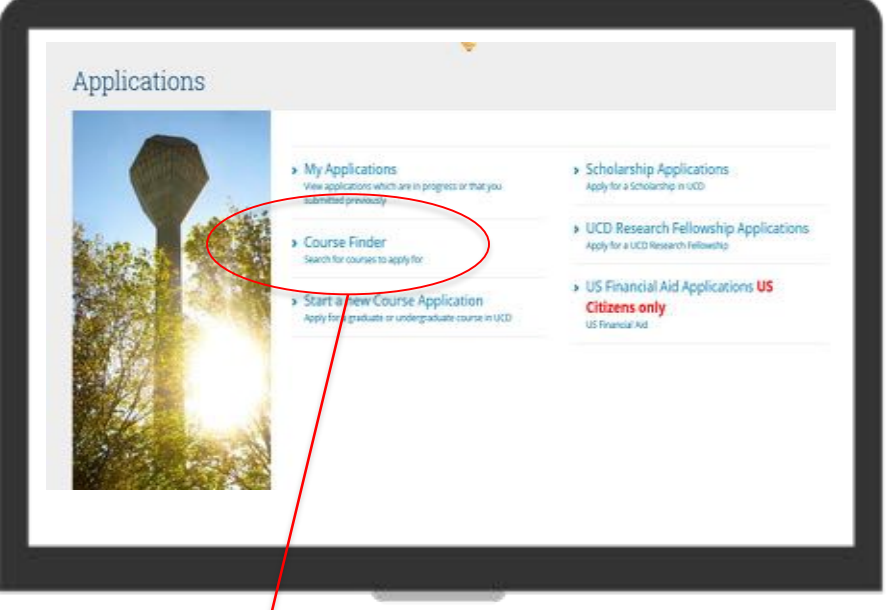

Click on **course finder** and then enter your programme in the **search box** on the next page

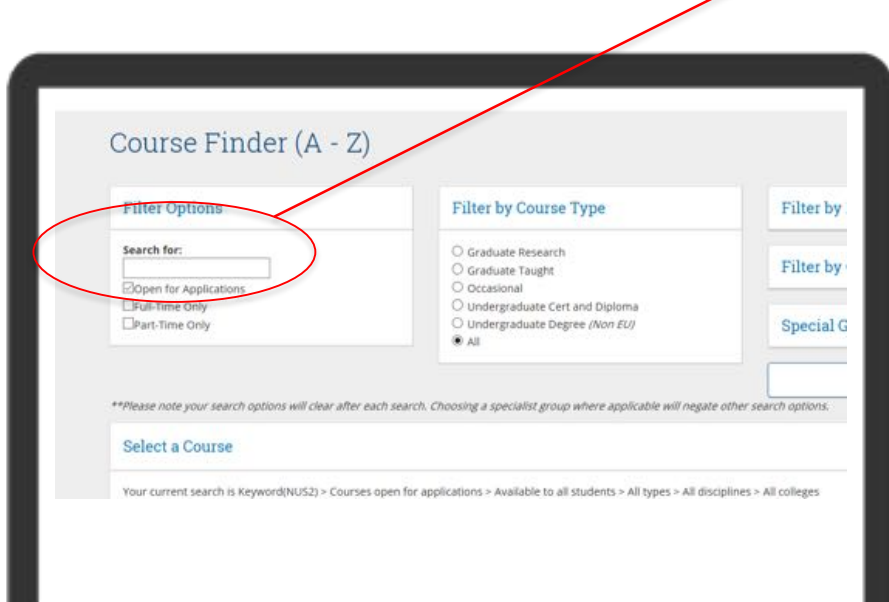

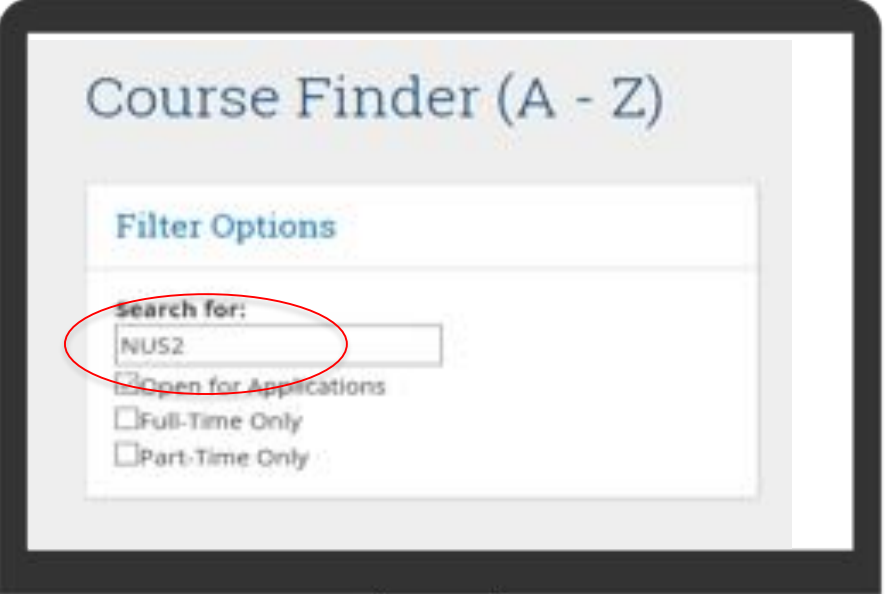

**Internet of Things Engineering** students: enter **NUS2**, click search and then click on the apply button next to the name of your programme 物联网工程:**NUS2**

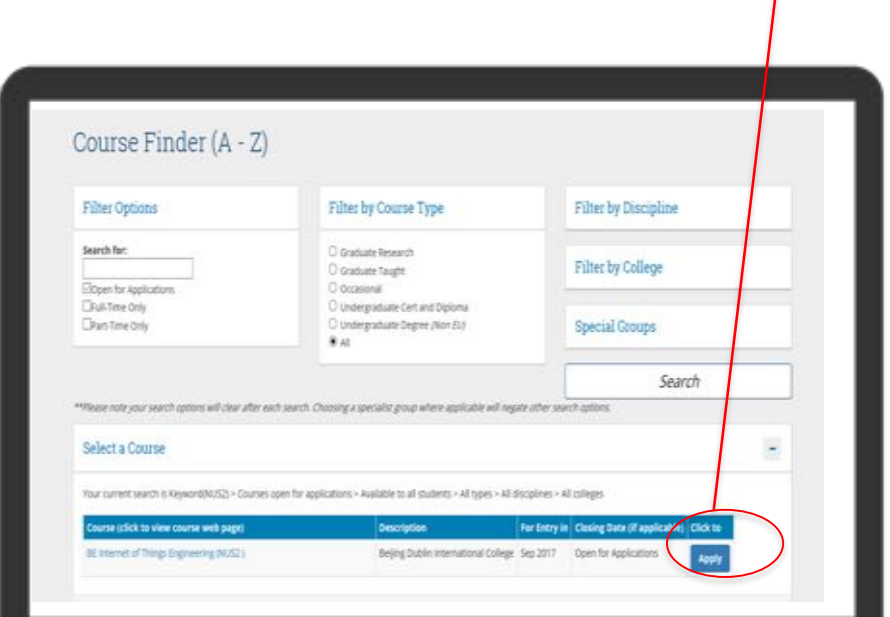

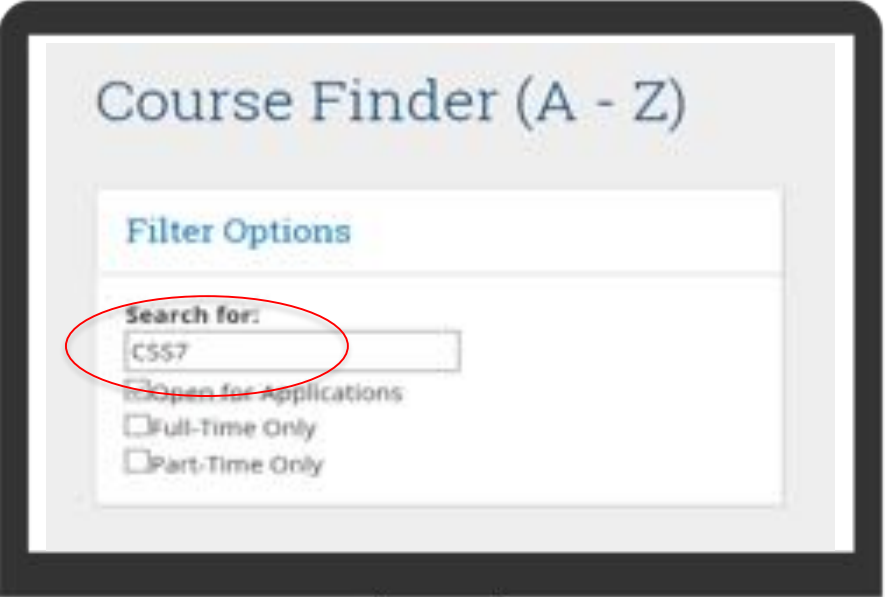

**Software Engineering** students: enter **CSS7**, click search and then click on the apply button next to the name of your programme

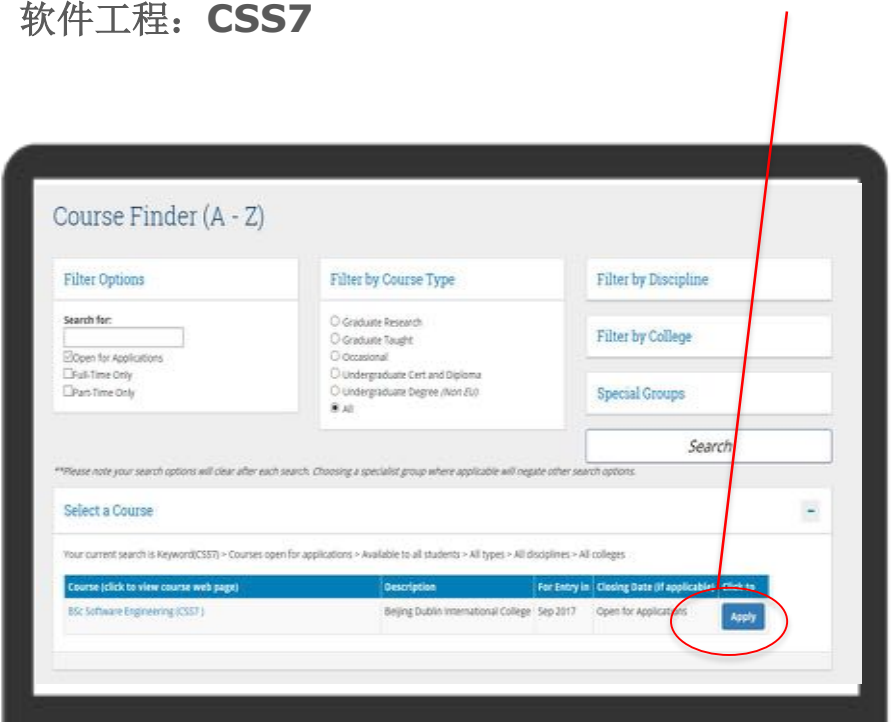

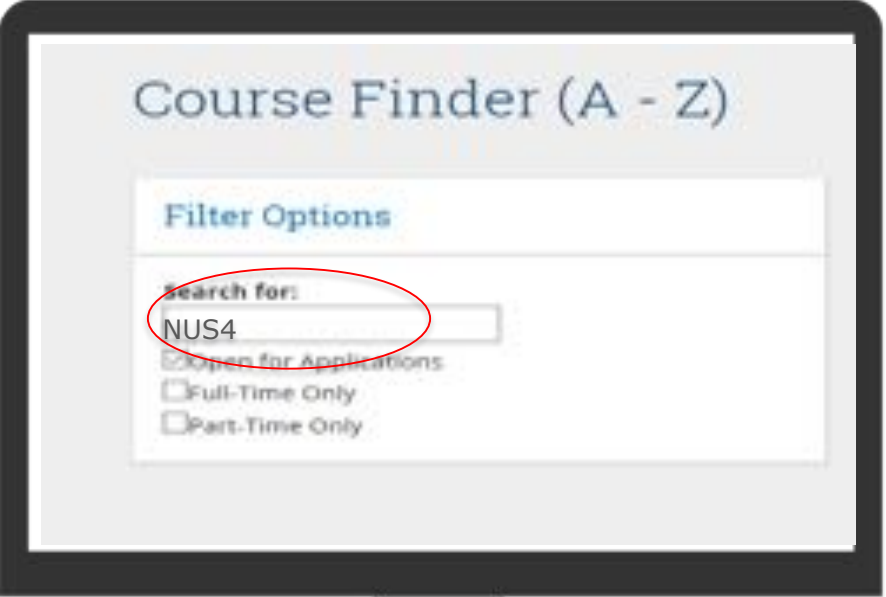

**Electronic & Information Engineering** students: enter **NUS4** click search and then click on the apply button next to the name of your programme 电子信息工程**: NUS4**

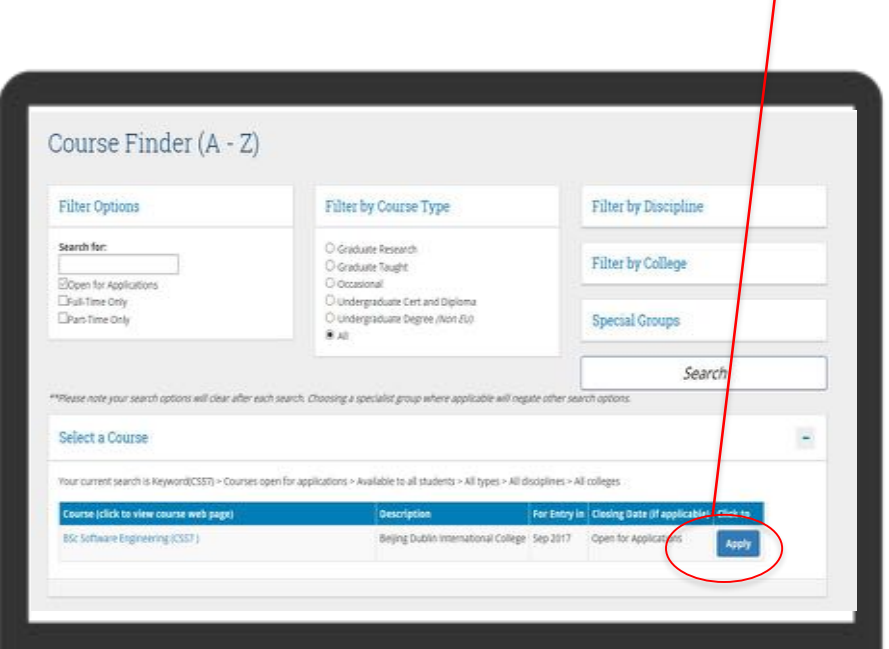

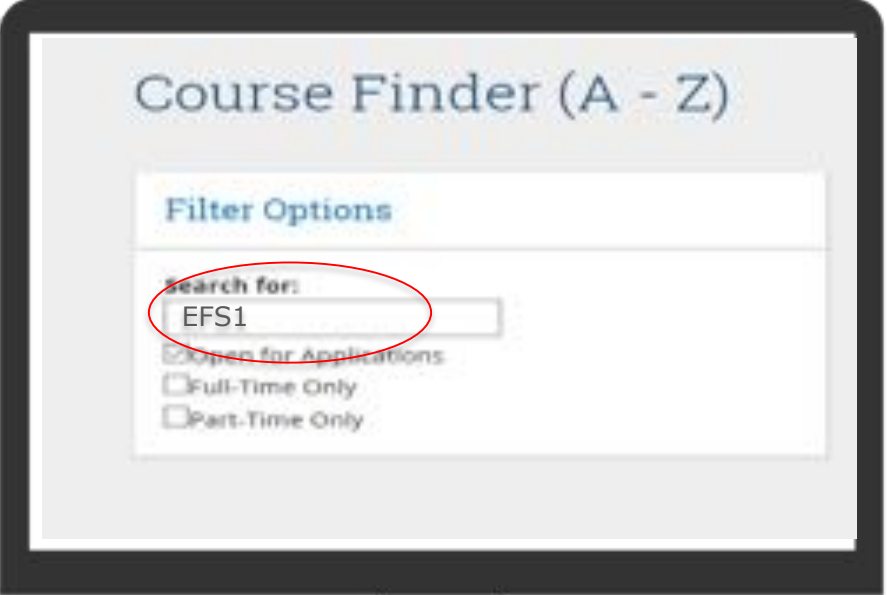

**Economics & Finance** students: enter **EFS1**, click search and then click on the apply button next to the name of your programme 经济与金融学**: EFS1**

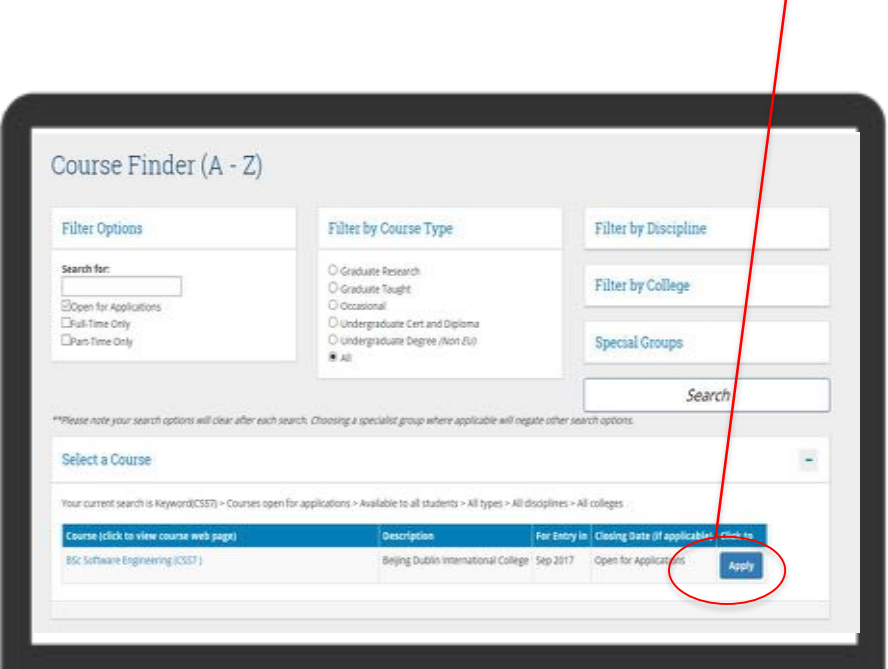

## **Step 4** Completing the form: personal details

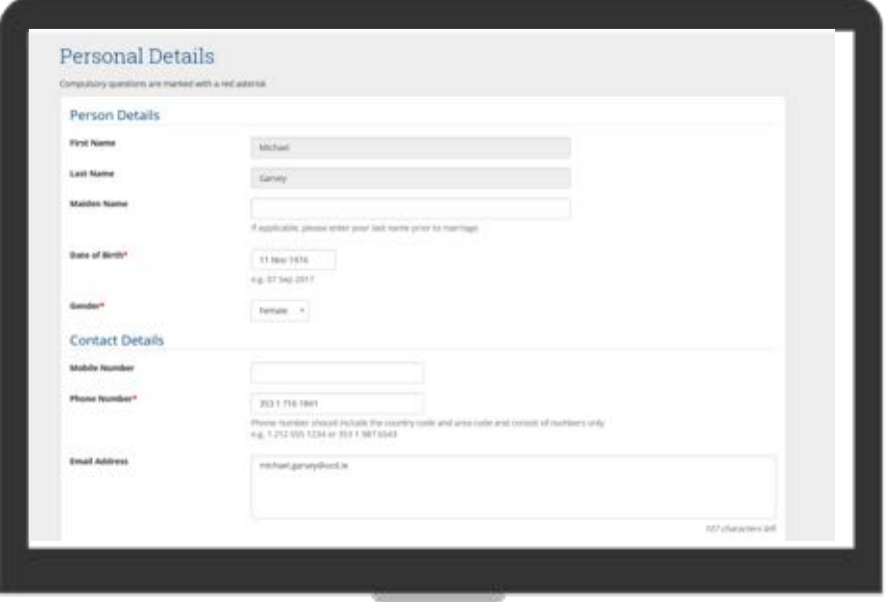

Most of the application details will be populated already, but there are some parts that you will still need to fill in the person details section 申请表的大部分已 经填好,但个人信息部分还有一些空缺,请填写完整。

- Date of birth: be careful not to mix up the day and month 出生日:不要把月和日填错了
- Gender 性别

#### **Step 4** Completing the form: citizenship & address

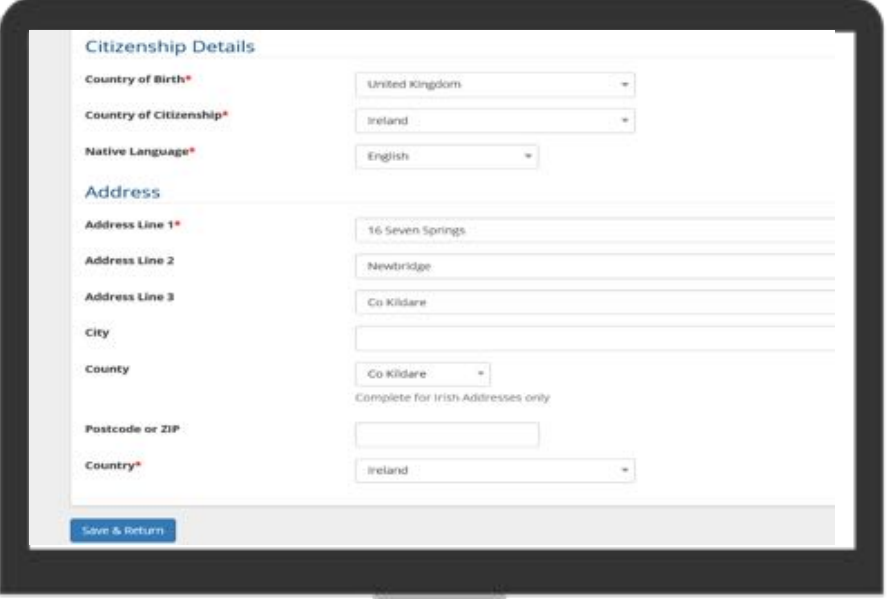

In Citizenship & address details, you must select each area market with a red asterisks

- Country of birth: China
- Country of Citizenship: China
- Native language: Chinese

Enter your address

In China, you start with the biggest part and work your way down to the smallest part, as in this example:

中国北京市朝阳区平乐园100号北京工业大学教学四楼7层707室

100124

In English, you need to start with the smallest part and work your way up to the largest, like this:

707, Teaching building No. 4, Beijing university of Technology,

100 Pingleyuan, Chaoyang District, Beijing, China 100124

Make sure to leave spaces between words and use a comma to separate different parts of the address. If the part of the address you are writing is too long for the box, just move to the next box and continue. Don't forget the postcode

## **Step 5** Finishing your application

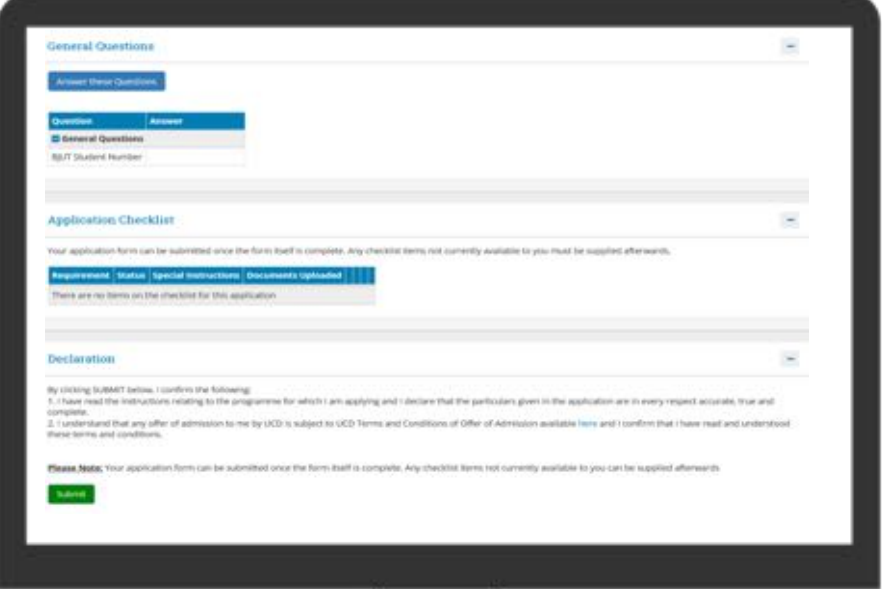

To enter your **BJUT student number**, click **answer these questions**, enter your number and **save**, which will bring you back to the screen above

Click on the **green submit** button at the bottom of the page to complete the application process-you should then receive a confirmation email which will contain an **application number** (beginning with A)

You will receive a further email a few days later which will contain your **UCD student number** (beginning with 17)

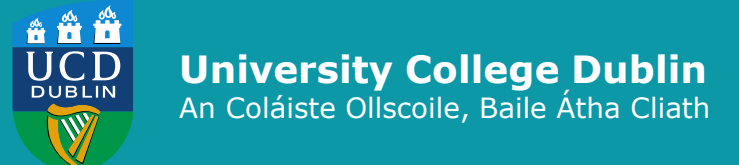

**Admissions UCD Registry** University College Dublin Belfield Dublin 4

**Contact us** www.ucd.ie/registry/admissions